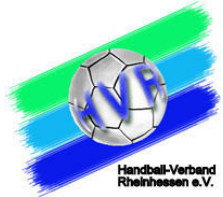

## Eingabe durch Vereinsadmin angemeldet mit seiner Kennung rh + Vereinsnummer in Siebenmeter

## Auswählen Mannschaftsmeldungen

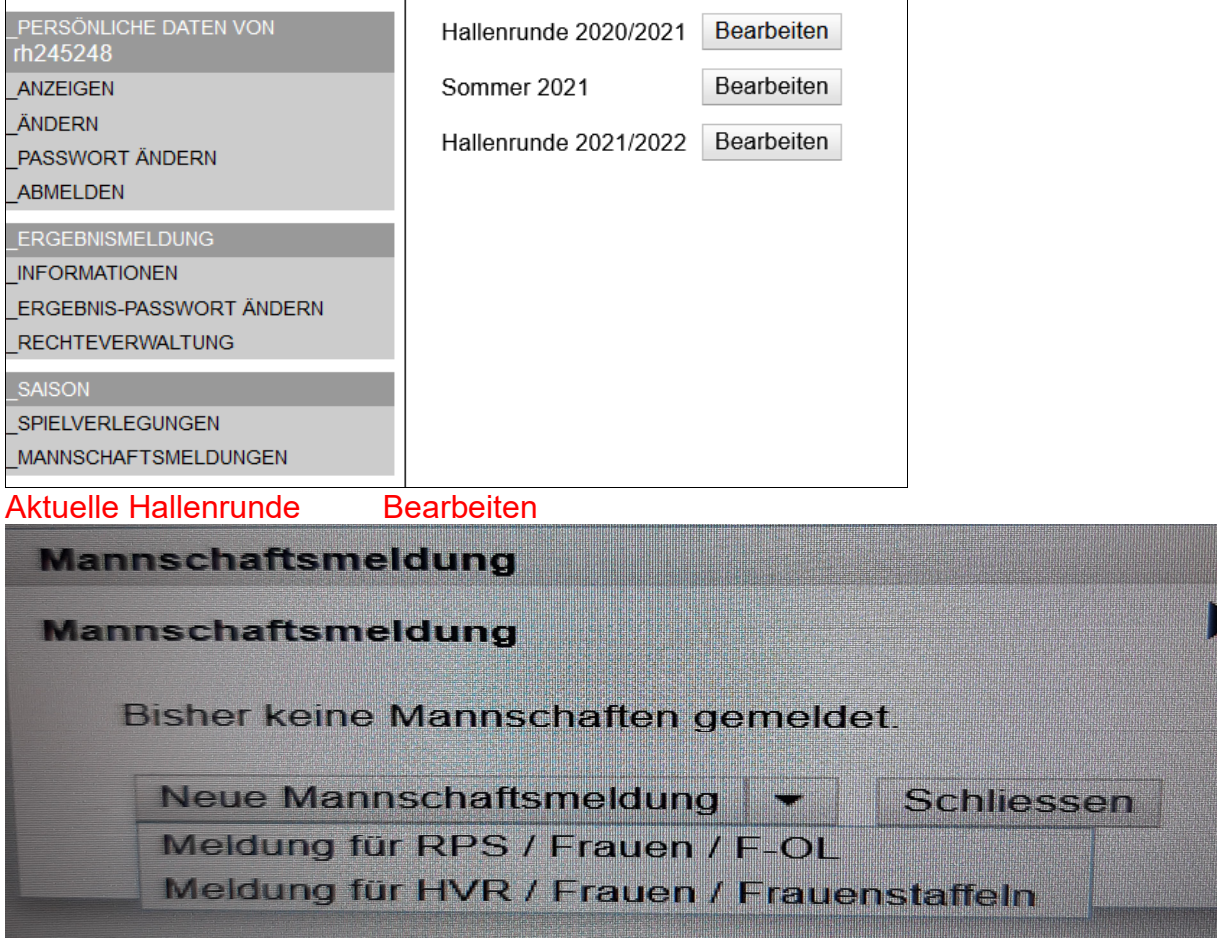

**Auf den Pfeil neben dem Text Neue Mannschaftsmeldung klicken. Zu meldende Staffel auswählen – Daten eingeben** 

**ACHTUNG: Oberliga / JBLH erscheint nur wenn auch dort die Abgabe geöffnet ist.** 

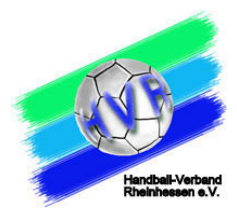

## $\mathbf{u}$ ..<br>Mannschaftsmeldung

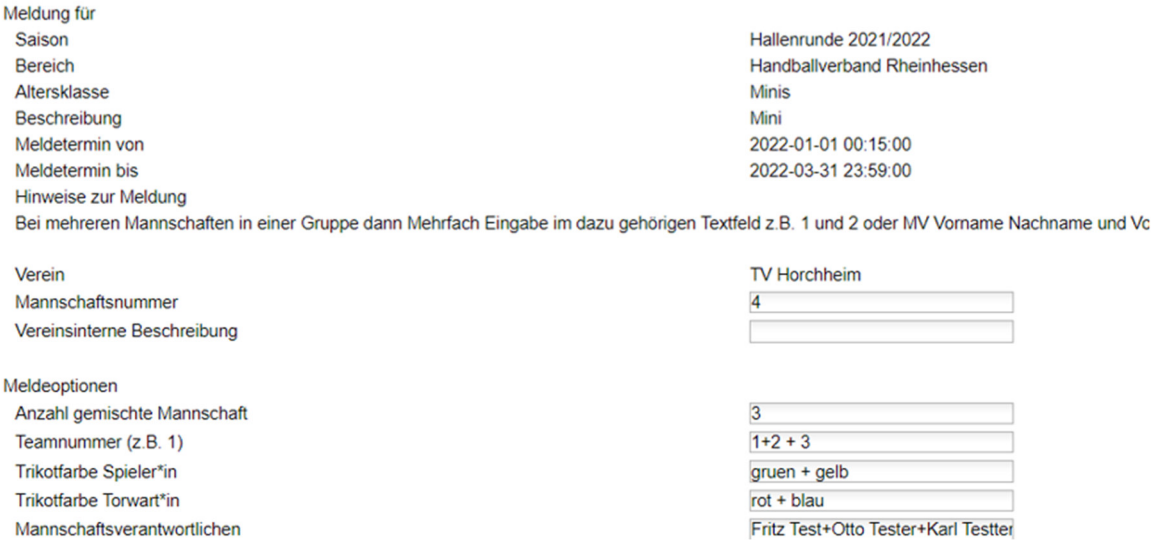

Nach Eingabe und speichern aller Meldeoptionen ist die offizielle Meldung gespeichert.

## Nun wechseln in Phönix

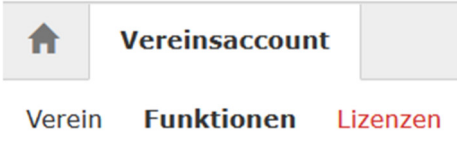

Unter Funktionen – nachprüfen, ob die MV / Postanschrift Mannschaft auch hier hinterlegt sind.

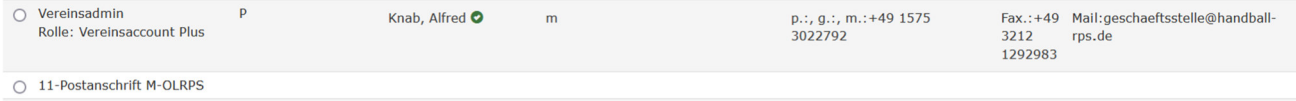

○ 1-Trainer Männeroberliga

Sollte hinter dem Namen keine Daten vorhanden sein, dann mit der Person Kontakt aufnehmen und prüfen lassen, ob bei den persönlichen Daten der Haken entfernt ist. Mit Haken gesperrt

Ohne Haken – freigegeben

Nur mit "freigegeben", darf die GS oder der Staffelleiter Kontakt aufnehmen.

Wenn Funktion leer – dann auf Zuordnen

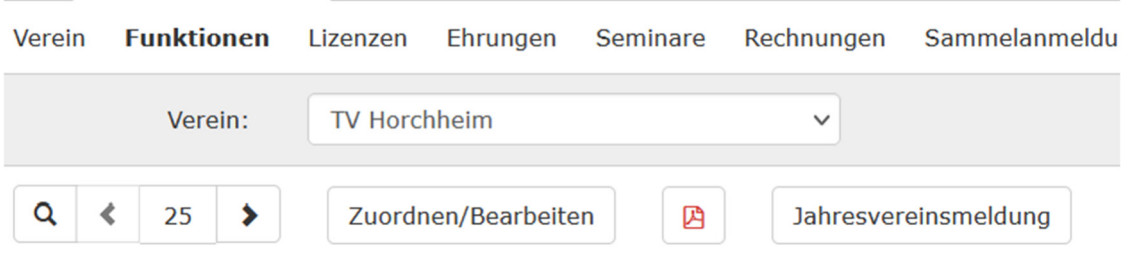

Und mit + die Funktion auswählen und die richtige Person zuordnen. Wenn alle Daten gepflegt wurden, Jahresvereinsmeldung anklicken und versenden.

Erst mit dieser Bestätigung wird der abgegebene Meldebogen rechtswirksam.